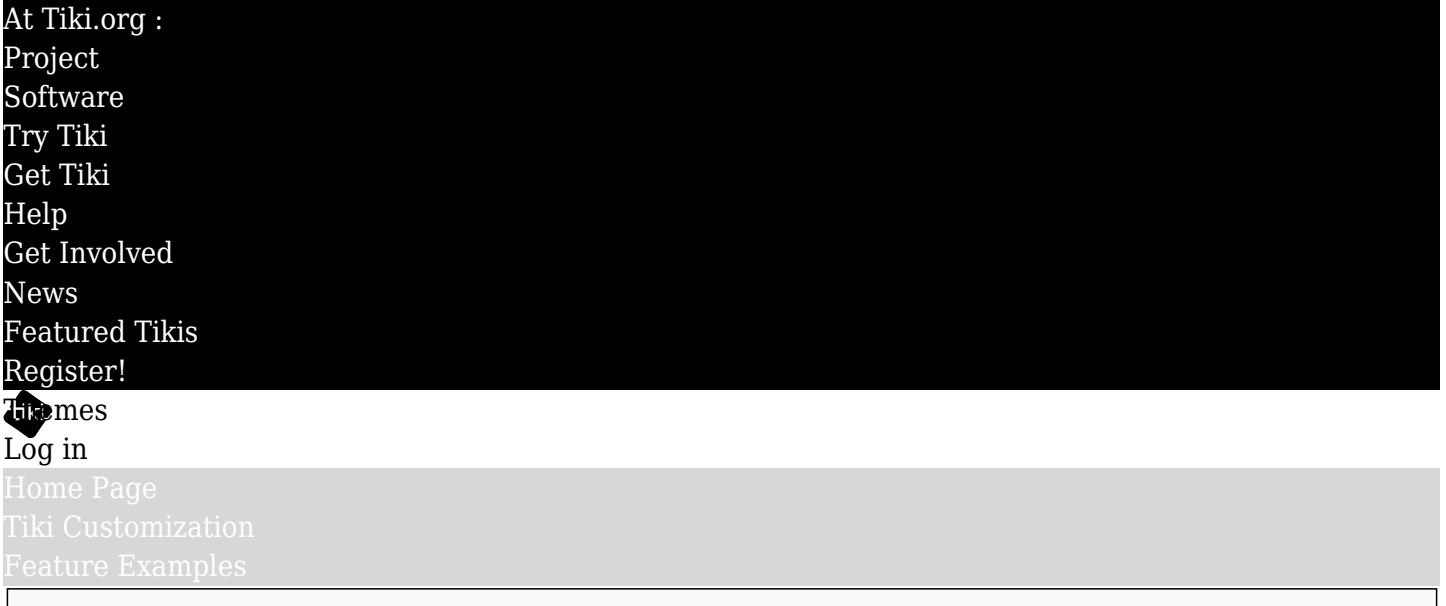

#### Find

#### Utilisation de la fonction APPARENCES et SENSATIONS

La fa $\tilde{A}$ §on la plus rapide de configurer Tikiwiki est d'utiliser la fonctionnalit $\tilde{A}$ © 'Th $\tilde{A}$ "mes et Apparence' (Look and Feel). Bien que ne permettant pas sp $\tilde{A} \otimes$ cifiquement la fabrication de th $\tilde{A}$ "me, elle est d $\tilde{A} \otimes$ crite ici parce qu'elle s'en rapproche et pourrait  $\tilde{A}^{\text{at}}$ re utilis $\tilde{A}^{\text{c}}$ e en accord avec d'autres aspects de conception du design du site.

#### Description générale

La fonction 'Th mes et apparences' aide l'administrateur du site en simplifiant la proc©dure de personnalisation de son site Tiki. Au lieu de travailler manuellement le code des fichiers de gabarits (\*.tpl), ce qui nécessite des connaissances de programmation Web approfondies, l'administrateur peut simplement créer son espace d'entête de site avec son logo, son slogan et plein d'autres éléments directement modifiable à partir du panneau de configuration de TikiWiki.

#### Les fonctions clés et les sous-fonctions

Les diff $\tilde{A} \mathbb{O}$  rentes caract $\tilde{A} \mathbb{O}$  ristiques qui contribuent  $\tilde{A}$  l'identit $\tilde{A} \mathbb{O}$  du site peuvent  $\tilde{A}^{\mathbb{O}}$ tre activ $\tilde{A} \mathbb{O}$ es par l'Administrateur à partir de son panneau d'administration.

Pour y acc $\tilde{A} \otimes$ der, connectez-vous  $\tilde{A}$  votre site  $\tilde{A}$  l'aide d'un nom d'utilisateur ADMINISTRATEUR. Allez dans le menu principal à gauche, cliquez sur **Administrer** (le dernier en bas), le sous-menu du panneau d'administration s'ouvre et choisissez le premier item du haut **Accueil Administration**. La page Administration apparait. La fonction Th me et apparence est le sixi me bouton de la liste des fonctions dans la grille regroupant 43 boutons. (pour la version Tiki 5.0) Le chemin du fichier est (tiki-admin.php?page=look).

Dans la version Tiki 5.0, vous pouvez :

- $\bullet$  Th $\tilde{A}$ "me
	- $\circ$  Th $\tilde{A}$  me : S $\tilde{A}$ © lectionnez le th $\tilde{A}$  me par d $\tilde{A}$ © faut du site
	- $\circ$  Options de th $\tilde{A}$ "me : S $\tilde{A}$ ©lectionner une option de th $\tilde{A}$ "me (variation du th $\tilde{A}$ "me principal) si disponible
	- $\circ$  Les utilisateurs peuvent changer de th $\tilde{A}$ "me
		- Styles disponibles
	- $\circ$  Chaque groupe peut avoir son propre th $\tilde{A}$ "me
	- $\circ$  Th $\tilde{A}$  me des diapositives
	- Modifier le CSS
	- $\circ$  Contr $\tilde{A}$  le des th $\tilde{A}$  mes
	- Affichage du gabarit Tiki
- Modifier les Gabarits
- Indicateurs à l'usage dans les Gabarits Smarty
- $\circ$  Utilisation des cat $\tilde{A}$ ©gories dans les Gabarits (TPL)
- Options  $q\tilde{A}$ ©n $\tilde{A}$ ©rales de mise en page
	- Personnaliser le contenu HTML <head>
	- $\circ$  Largeur fixe
	- $\circ$  Code personnalis $\tilde{A}$ © du menu secondaire
	- $\circ$  En-t $\tilde{A}^{\text{at}}$ e du site sur mesure
		- Contenu
		- Le publier
	- Titre et logo du site
		- Logo
			- Logo source (chemin de l'image)
			- Couleur de fond du Logo
			- Style de fond du Logo
			- Alignement du Logo
			- Titre du Logo (lorsque la souris est dessus)
			- Description Alt (pour les navigateurs textuels)
		- $\blacksquare$  Titre
			- Titre du Site
			- Sous-titre
	- Barre de Connexion
	- Barre du haut
		- Barre de menu sur le site
			- Code personnalis $\tilde{A}$ © du menu du site
			- ID du menu
		- Afficher la version courante de Tiki
		- $\blacksquare$  Console de d $\tilde{A}$ ©bogage
		- Barre de Recherche
		- Personnalisation du code
	- $\circ$  En-t $\tilde{A}^{\text{at}}$ e personnalis $\tilde{A}$ ©e de la colonne centrale
	- Colonne de gauche
	- Colonne de droite
	- Fil d'Ariane
		- Préfixer le fil d'Ariane avec "Emplacement : "
		- Fil d'Ariane du site
		- Police de caract $\tilde{A}$ " res plus large pour
		- Utiliser la description de la page
	- Bas de page du site sur mesure
		- Contenu
	- $\circ$  Code personnalis $\tilde{A} \circledcirc$  de fin de la balise <br/> <br/>body>
	- Barre du bas
		- Barre du bas avec les  $ic\tilde{A}'$ nes
		- $\blacksquare$  Barre du bas de d $\tilde{A}$ ©bogage
		- Barre du bas du flux (RSS)
		- Ajouter un lien **Powered by Tiki** dans le bas de page de votre site (NA<sup>
		
		C</sup>cessite 'Barre du bas')
	- Barre de Recherche
	- Barre de rapport de Site
		- Rapport du Webmestre
		- Courriel du Webmestre
		- Envoyer cette page par courriel
- Calques
- $\circ$  Calques : Couches suppl $\tilde{A}$ ©mentaires pour ombrages, coins ronds, et autres d $\tilde{A}$ ©corations stylisA©es
	- $\overline{\phantom{a}}$ D $\tilde{A}$ © but de l'ombrage principal
	- Fin de l'ombrage principal
	- Début du Calque d'en-tête
	- Fin du Calque d'en-t $\tilde{A}^{\text{a}}$ te
	- Dé but de l'ombrage du milieu
	- Fin de l'ombrage du milieu
	- Dé but de l'ombrage du centre
	- Fin de l'ombrage du centre
	- Dé but du Calque du pied de page
	- Fin du Calque du pied de page
	- $\overline{\phantom{a}}$  DÅ© but du Calque des Modules (bo $\tilde{A}$ ® te)
	- Fin du Calque des Modules (bo $\tilde{A}$ ®te)
- Liens de pagination
	- Nombre maximum d' $\tilde{A}$ ©l $\tilde{A}$ ©ments affich $\tilde{A}$ ©s dans chaque liste
	- Utiliser des liens de pagination (suivant /  $pr\tilde{A}\mathbb{O}c\tilde{A}\mathbb{O}$ dent) relatifs
	- Utiliser les liens de pagination directs
	- Nombre maximum de liens autour de l'©l©ment courant
	- Nombre maximum de liens apr $\tilde{A}$  s le premier ou avant le dernier  $\tilde{A} \odot \tilde{A} \odot$  ment
	- Afficher les 'Premier' et 'Dernier' liens
	- Afficher des liens rapides (par tranches de 10% du nombre total de pages)
	- Masquer la pagination lorsqu'il n'y a qu'une seule page
	- $\blacksquare$  Utiliser les ic $\tilde{A}'$ nes
- Effets UI
	- Module d'extension et accessoires JQuery
		- Info-bulles
			- Saisie semi-automatique
			- Superfish
			- Réflexion
			- UI JQuery
			- $\blacksquare$  Th $\tilde{A}$  mes JQuery UI
			- $\blacksquare$  Exp $\tilde{A}$ ©rimental
				- Tableur JQuery
				- JOuery Image Carrousel
				- Grille pouvant  $\tilde{A}^{\text{at}}$ re tri $\tilde{A}^{\text{ce}}$ e JQuery
		- JQuery JQS5
	- $\circ$  Effets UI g $\tilde{A}$ ©n $\tilde{A}$ ©raux
		- Effets pour modules
			- Vitesse
			- **Direction**
	- Effets UI des onglets
		- Effets d'onglets
		- Vitesse
		- **Direction**
	- Autre
		- Shadowbox / ColorBox
		- **Calendrier JS**
- Divers
	- Utiliser les onglets
	- Mise en page par section
	- Administrer la mise en page par section
	- $\circ$  Corrige la transparence Alpha des images PNG dans IE6 (exp $\tilde{A}$ ©rimental)
- Sélecteurs CSS à corriger
- HTMLDomElements à corriger
- Favicon
	- $\blacksquare$  Nom du fichier de l'ic $\tilde{A}$ 'ne Favicon
	- $\blacksquare$  Type Mime de l'ic $\tilde{A}'$ ne
- $\circ$  Menus contextuels (normalement utilis $\tilde{A}$ ©s dans les galeries de fichiers)
	- Utiliser des icones pour les actions des menus contextuels
	- Utiliser du texte pour les actions des menus contextuels
- $\circ$  Sé parateur
	- Emplacement (Fils d'Ariane)
	- Choix
- $\circ$  Code personnalis $\tilde{A}$ ©
	- $\overline{\phantom{a}}$  CSS personnalis $\tilde{A}$ ©
	- Iavascript personnalis $\tilde{A}$ ©

These are the options specifically on the Look and Feel admin page in Tiki 3.0 (though this list is not complete; some more minor items were left out to keep things simple). Ce sont les options sp $\tilde{A}$ ©cifiques  $\tilde{A}$  la recherche et la page admin Sentez-vous  $\tilde{A}$  Tiki 3,0 (bien que cette liste n'est pas compl $\tilde{A}$ "te, certains  $\tilde{A}$ ©l $\tilde{A}$ ©ments de moindre importance ont  $\tilde{A}$ ©t $\tilde{A}$ © omis de garder les choses simples). Other admin pages are also related to visual aspects of the site, such as the Theme Manager (controls application of themes per feature, per page, etc.) Autres pages d'administration sont  $\tilde{A}$ ©galement li $\tilde{A}$ ©s  $\tilde{A}$  l'aspect visuel du site, tels que le gestionnaire de th $\tilde{A}$  mes (application des contr $\tilde{A}$  les de th $\tilde{A}$  mes par fonction, par page, etc)

L'image qui suit repr $\tilde{A}$ ©sente l'interface d'administration des caract $\tilde{A}$ ©ristiques de la fonction Th $\tilde{A}$ "me : Menu > Administrer > Accueil Administration > Th $\tilde{A}$ "mes et apparence. (Notez que cette capture d'©cran représente les fonctionnalités de la version Tiki 5.0, les versions antérieures sont similaires.)

Note: Le concept "d'identit $\tilde{A} \otimes$  du site" a  $\tilde{A} \otimes t \tilde{A} \otimes t$  introduit dans la version de Tiki 1.9, et  $\tilde{A}$  partir de la version 3.0 ce n'©tait plus une fonction optionnelle, mais bien une partie essentielle de TikiWiki. Maintenant, chaque fonction de "l'identit© du site" est une option individuelle.

### Utilisations courantes

- Renforcer l'identit $\tilde{A}$ © visuelle et de distinguer les sites aliment $\tilde{A}$ © par Tiki, des autres CMS.
- Une personnalisation facile de l'en-t $\tilde{A}^{\text{a}}$ te du site, du bas de page et  $\tilde{A}^{\text{c}}$ ventuellement d'autres  $\tilde{A}$ ©l $\tilde{A}$ ©ments communs partag $\tilde{A}$ ©s et affich $\tilde{A}$ ©s sur chaque page  $\tilde{A}$  travers le site.

## Démonstration

Pour avoir un avant-go $\tilde{A}$ »t de la facilit $\tilde{A}$ © avec laquelle il est possible de configurer l'apparence d'un site Tiki, allez sur le site de d©monstration Tiki offert gracieusement par [OPENSOURCECMS.COM](http://demo.opensourcecms.com/tiki/)E

Pour vous connecter en tant que 'Administrateur' utilisez-y : **admin** Le 'Mot de passe' associ $\tilde{A}$ © est : **demo123** (sans accent)

Une fois connecté, allez dans le menu principal  $\tilde{A}$  gauche, cliquez sur **Admin** (le dernier en bas), le sous-menu du panneau d'administration s'ouvre et choisissez le premier item du haut **Admin Home**. La page **Administration** apparait.

Cliquez sur le cinqui $\tilde{A}$  me ic $\tilde{A}$  ne de la liste : **Feel & Look** 

# Vous y $\tilde{\mathbf{A}}^\mathtt{a}$ tes !

ou cliquez sur l'ic $\tilde{A}$ 'ne  $\overline{\blacktriangleright}$  (Feel & Look) le deuxi $\tilde{A}$ "me en haut  $\tilde{A}$  droite.

Si vous ne trouvez pas, cliquez directement ici : <http://demo.opensourcecms.com/tiki/tiki-admin.php?page=look>